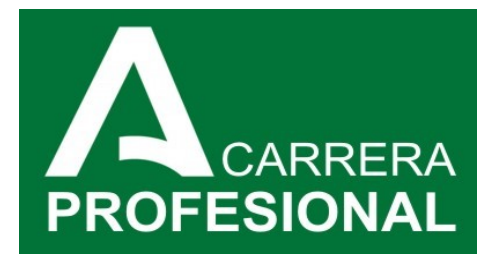

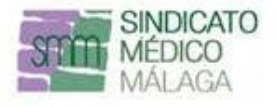

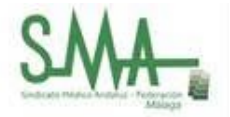

# PROCESO EXTRAORDINARIO CARRERA PROFESIONAL 2023

## 1. Acceso a VEC:

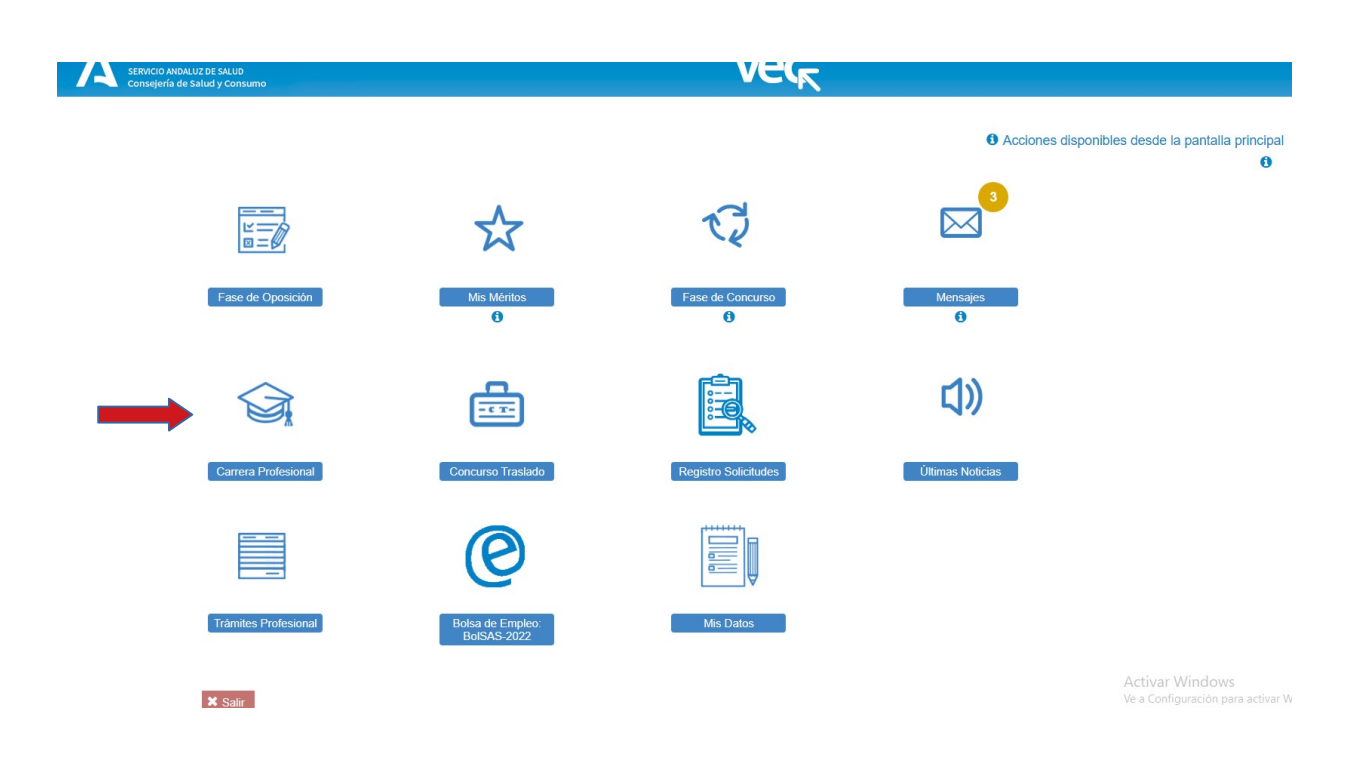

### 2. Nueva solicitud:

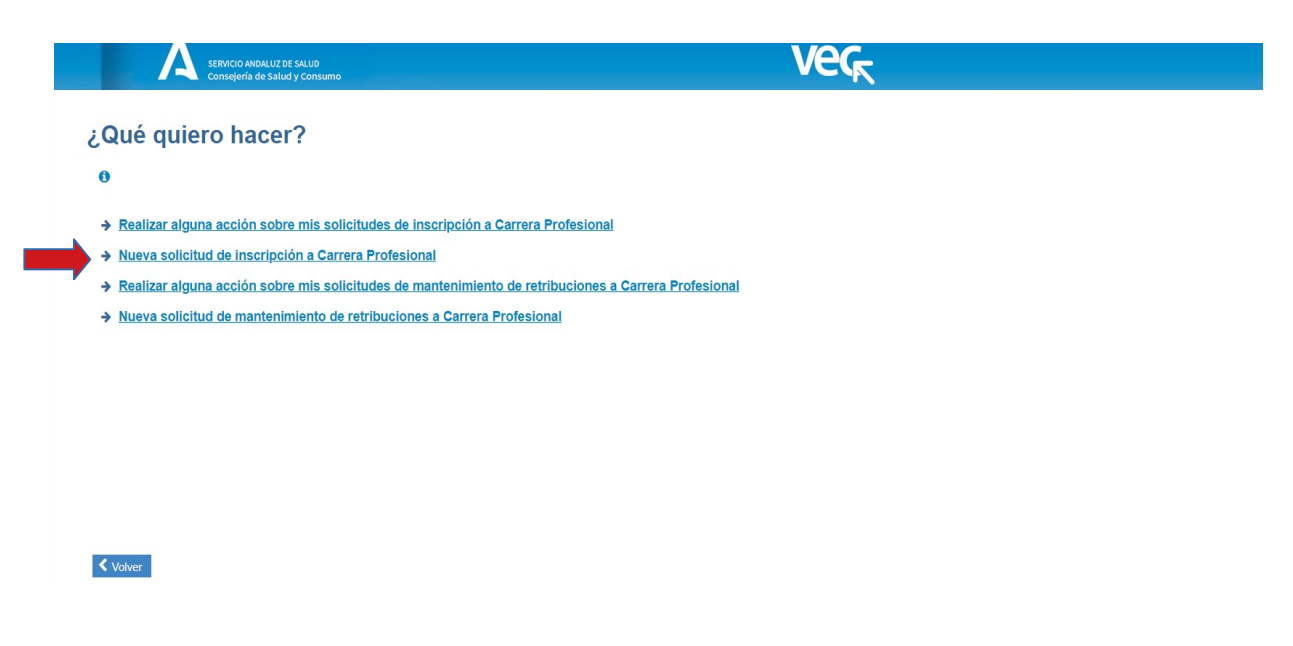

# 3. Selección del trámite:

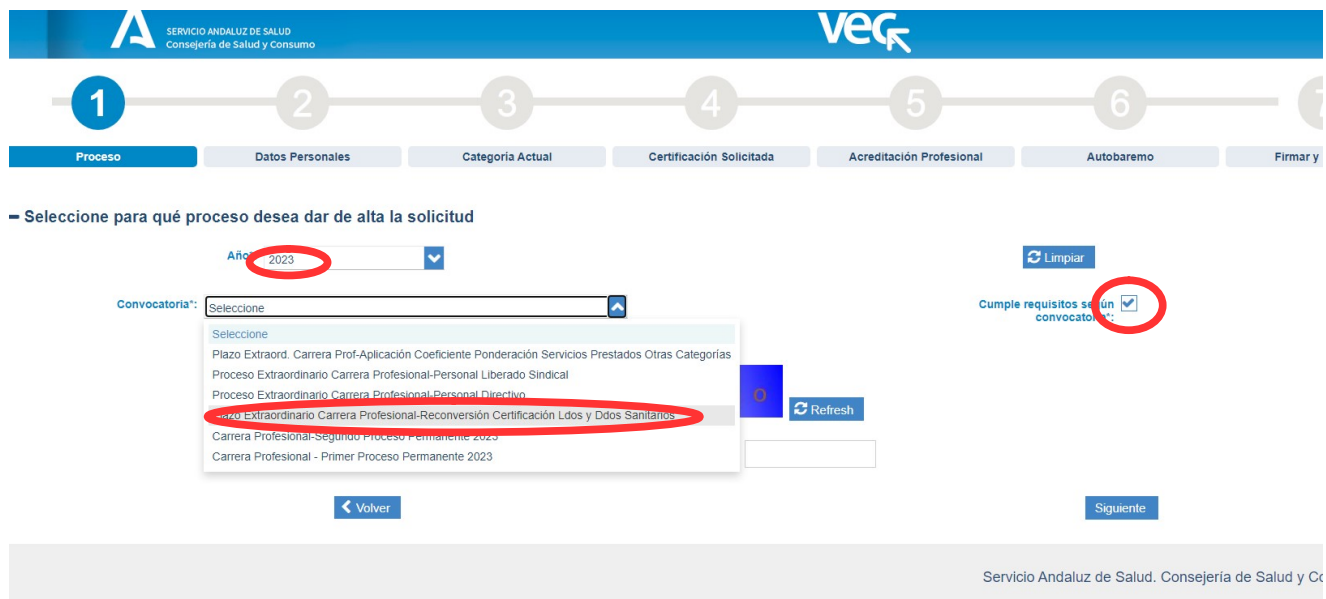

En el caso de tener reconocido previamente un nivel de carrera profesional, y cumplir los requisitos necesarios para subir al nivel superior.

En otros supuestos, se deberá marcar la opción correspondiente.

#### 4. Comprobar datos personales:

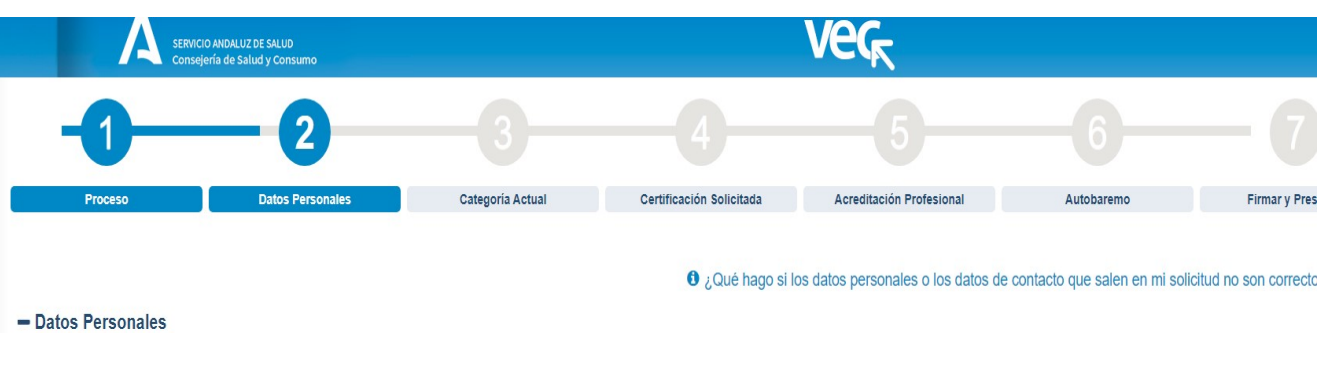

5. Comprobar servicios prestados

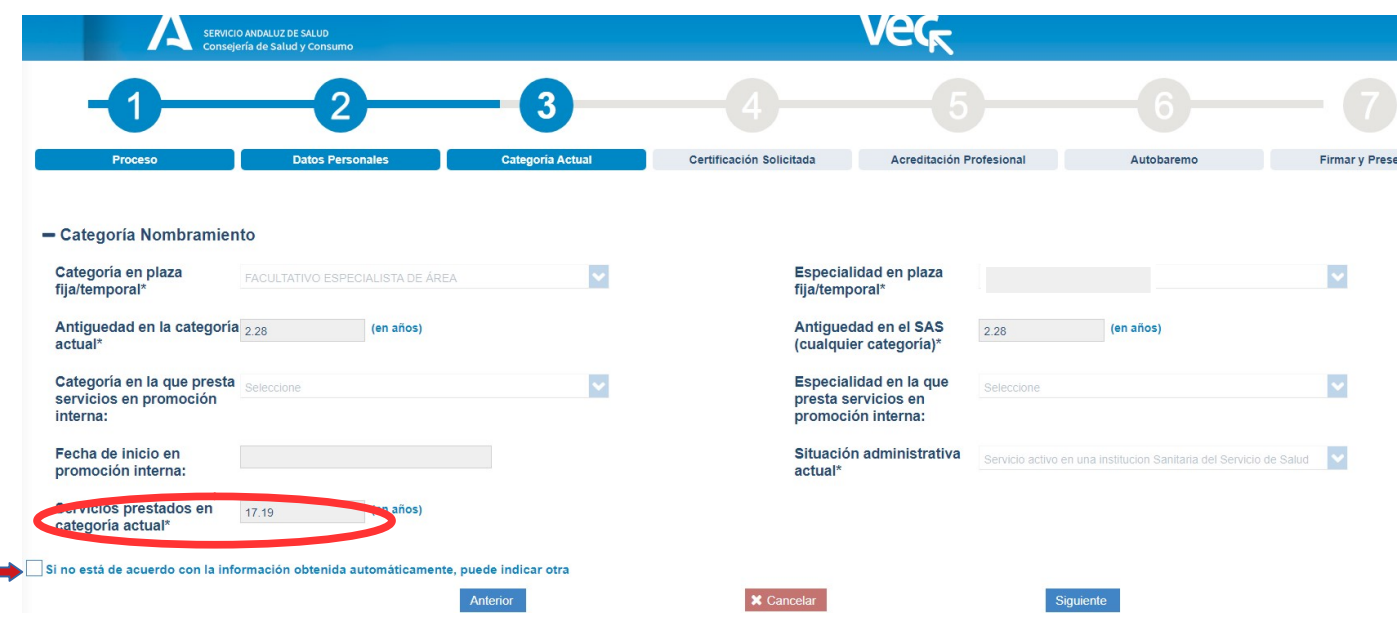

Los años que figuran en ¨Servicios prestados en categoría actual¨ son los que se computan para la evaluación del cumplimiento de requisitos para el ascenso de nivel.

En caso de no estar de acuerdo, seleccionar la casilla señalada con la flecha, corregir manualmente y adjuntar el correspondiente certificado de servicios prestados.

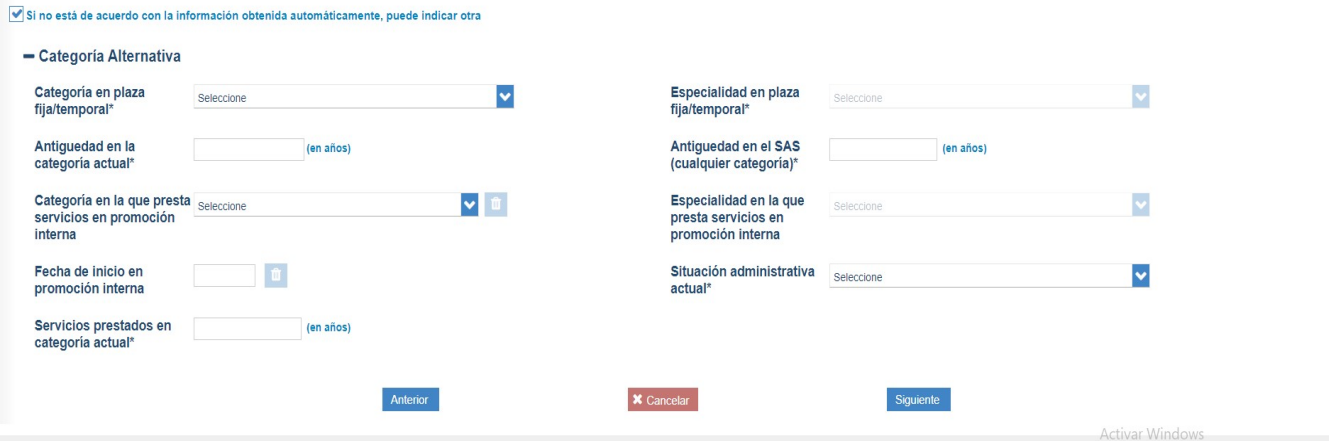

# 6. Nivel de certificación de Carrera Solicitada

 $\hat{\mathbf{r}}$ 

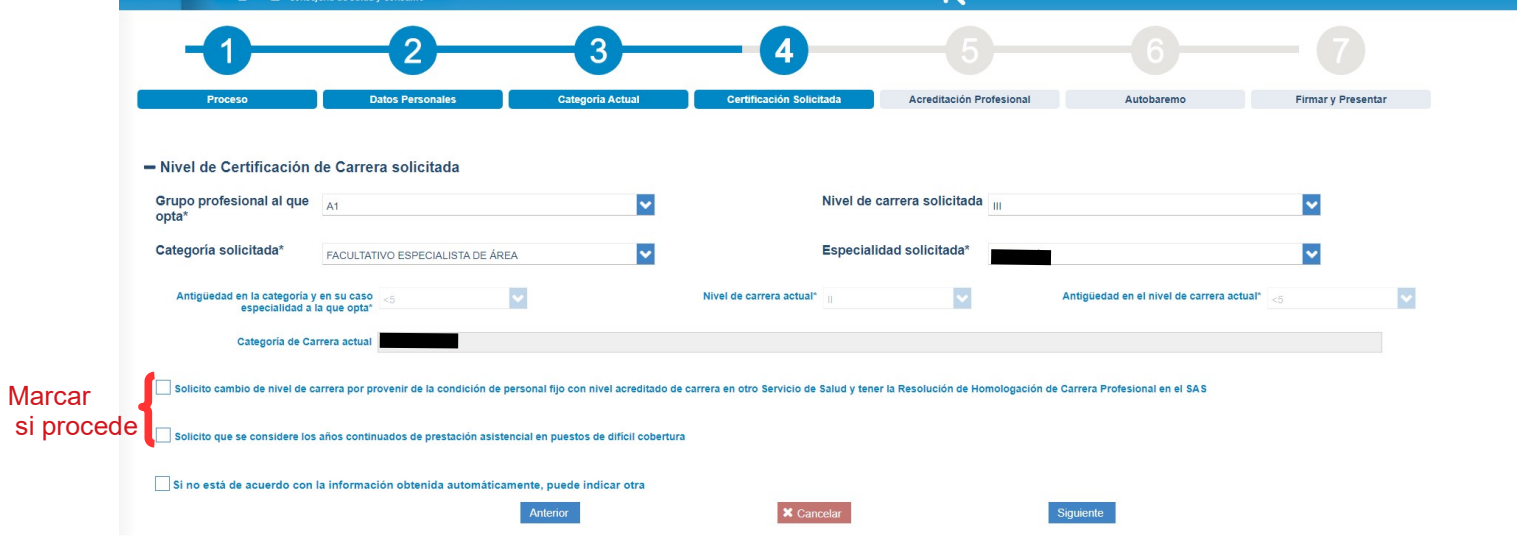

Selección de grupo profesional, categoría y nivel de Carrera solicitado. En caso de no estar de acuerdo con los datos que aparecen, seleccionar la casilla correspondiente.

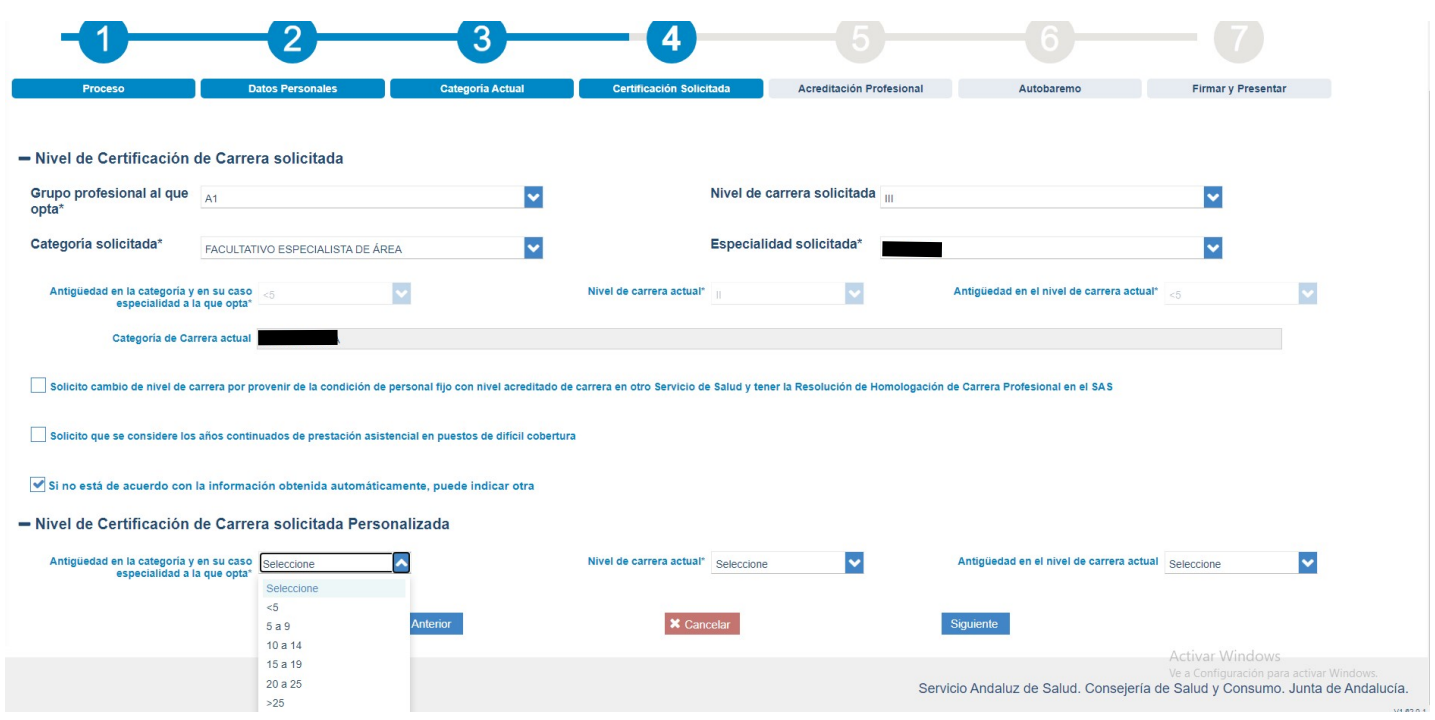

# 7. Acreditación de competencias:

Marcar la casilla señalada para que aparezcan los datos de los que dispone el SAS. Si son correctos, no es necesario aportar documentación al respecto.

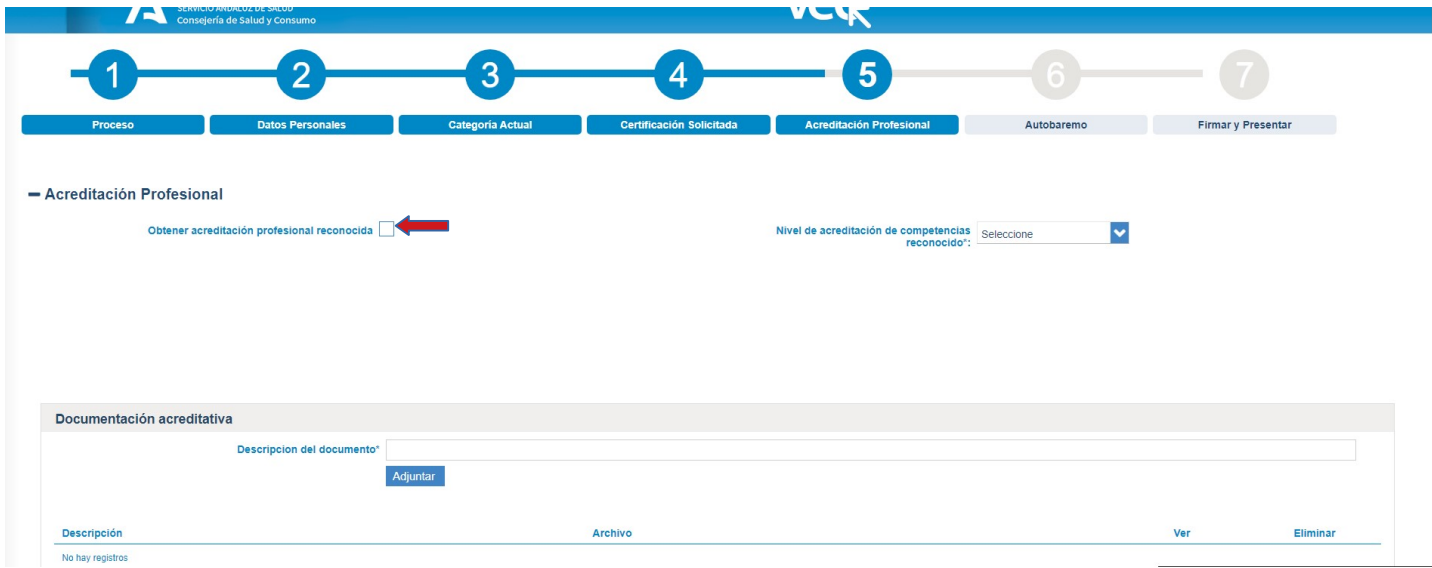

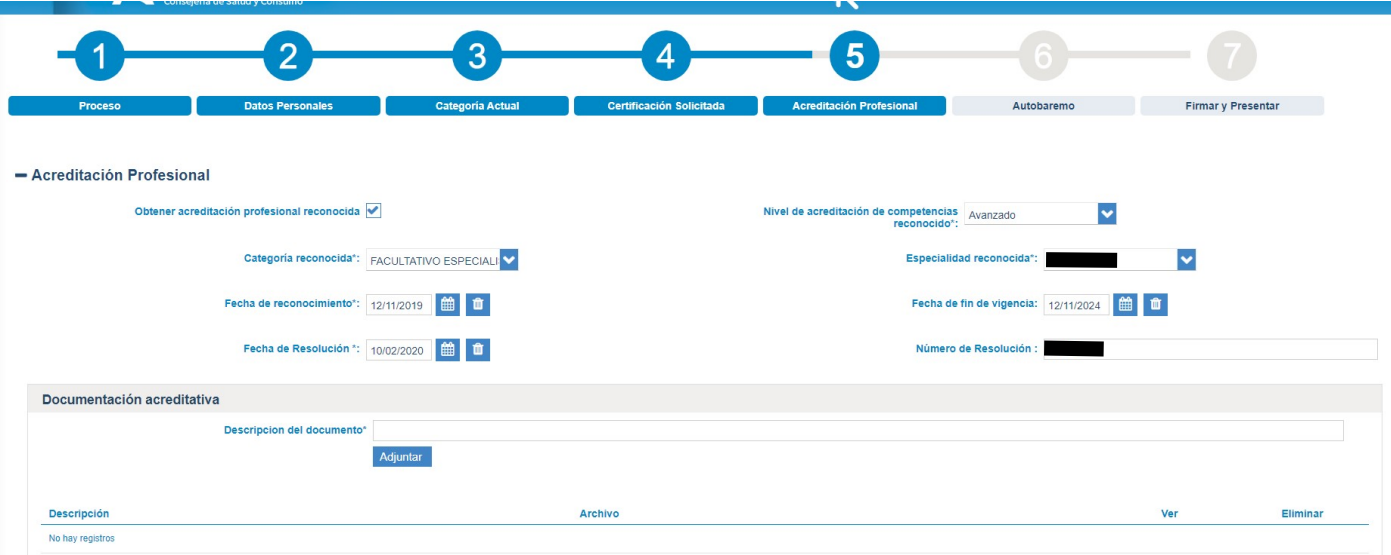

#### 8. Autobaremo

Datos que obran en poder de la administración y que se cargan automáticamente. También existe posibilidad de rectificarlos. Marcar la casilla señalada para autorizar a la DGP a su consulta.

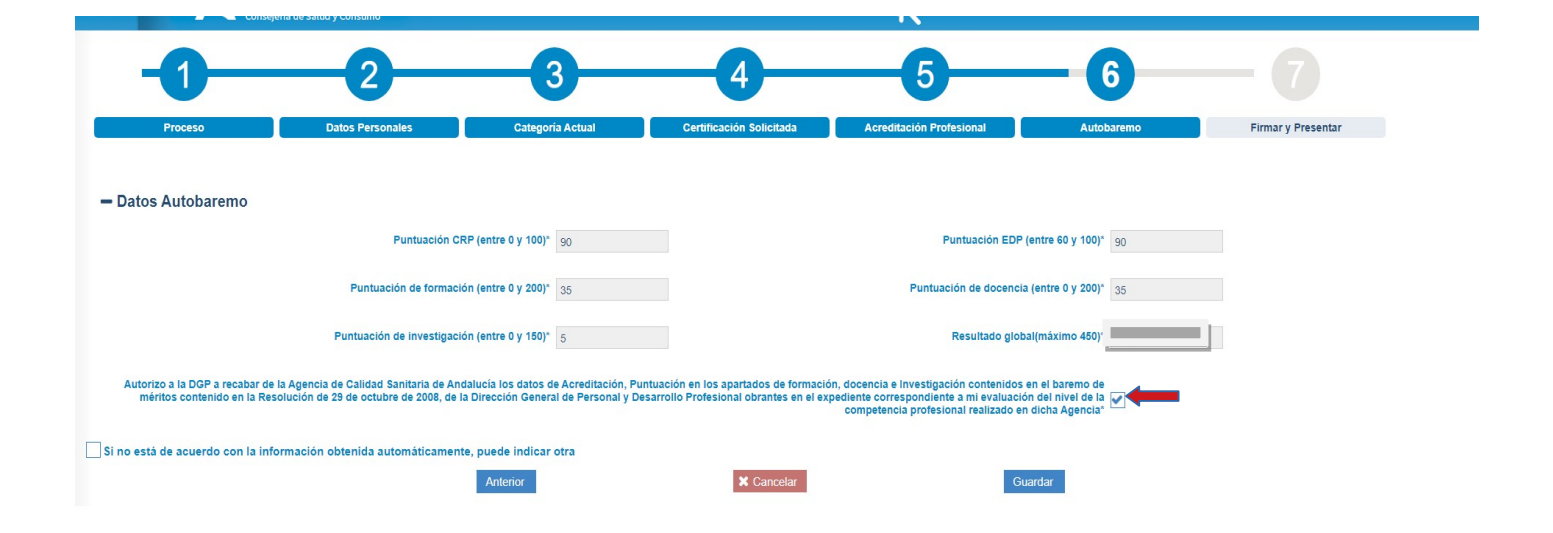

### 9. Guardar documento para su presentación

Tras elegir la opción de ¨Firmar y presentar¨, se puede continuar con la opción ¨Presentar¨ o con ¨Presentar con certificado digital¨, ambas igual de válidas. La primera de ellas no precisa la aplicación Autofirma.

### 10. Solicitud presentada

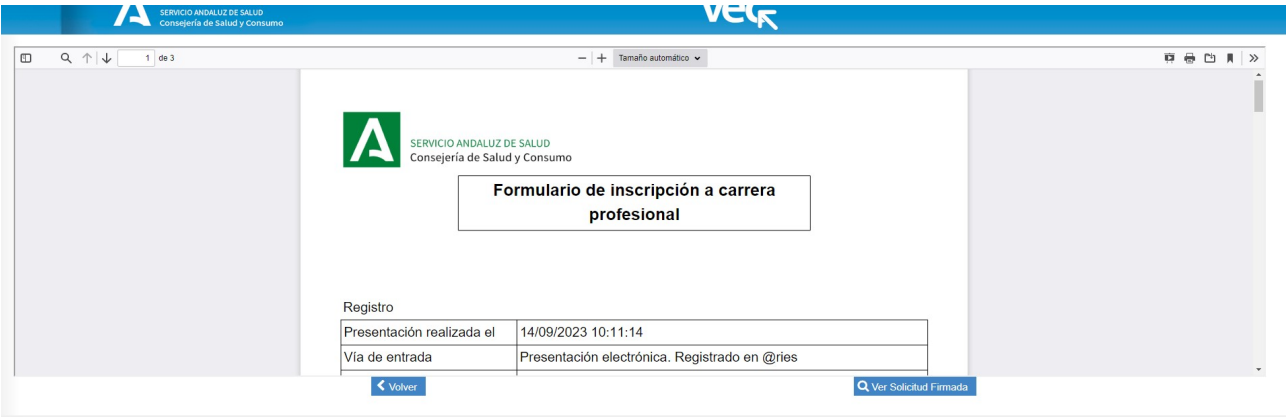